L'account ha la seguente sintassi: nome.cognome@sanfrancescosaverio.com

## GUIDA PER L'ATTIVAZIONE DELL'ACCOUNT G SUITE

La procedura necessaria per l'attivazione dell'account G Suite for Education prevede i seguenti passaggi:

- 1. Collegarsi a Internet possibilmente con il **browser** Google **Chrome al sito [www.google.it](http://www.google.it/)**
- 2. Cliccare su **ACCEDI**

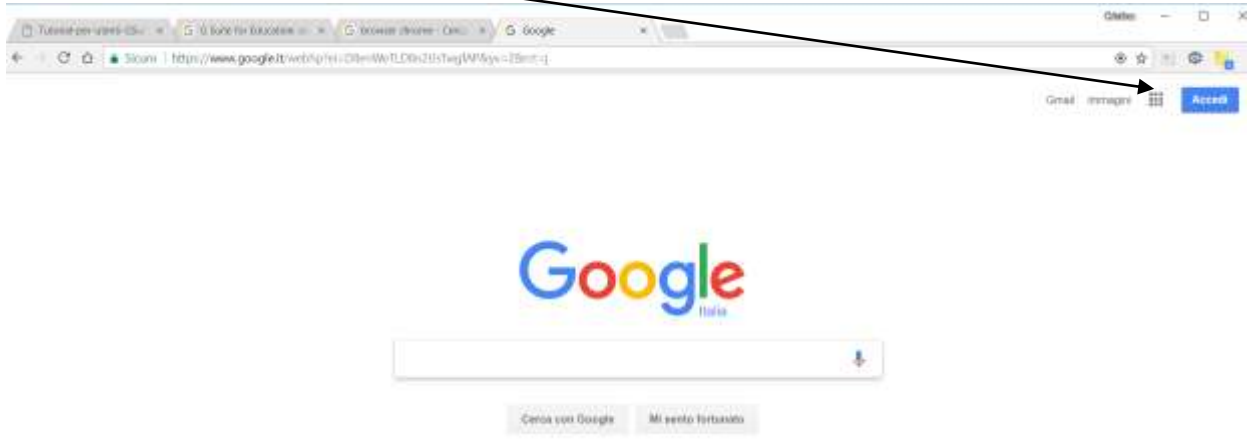

3. Inserire l'email assegnata (nome.cognome@[sanfrancescosaverio.co](mailto:nome.cognome@cervia2.istruzioneer.ite)m) e cliccare su **AVANTI**

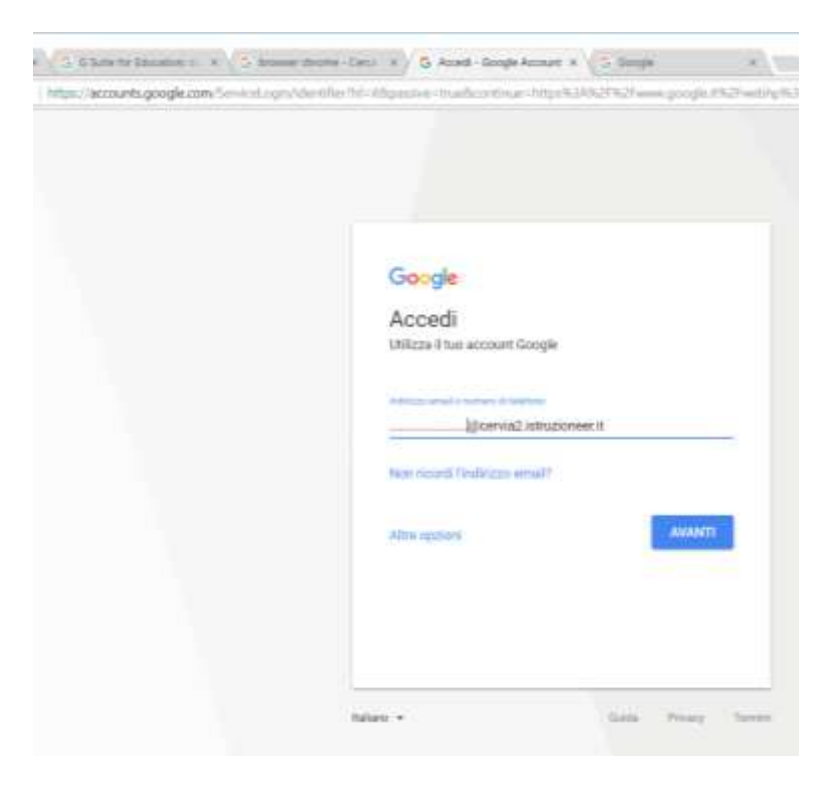

4. Nel caso invece un utente utilizzi già un account Gmail dovrà cliccare sul link **AGGIUNGI ACCOUNT** o **UTILIZZA UN ALTRO ACCOUNT** e procedere come al punto 3.

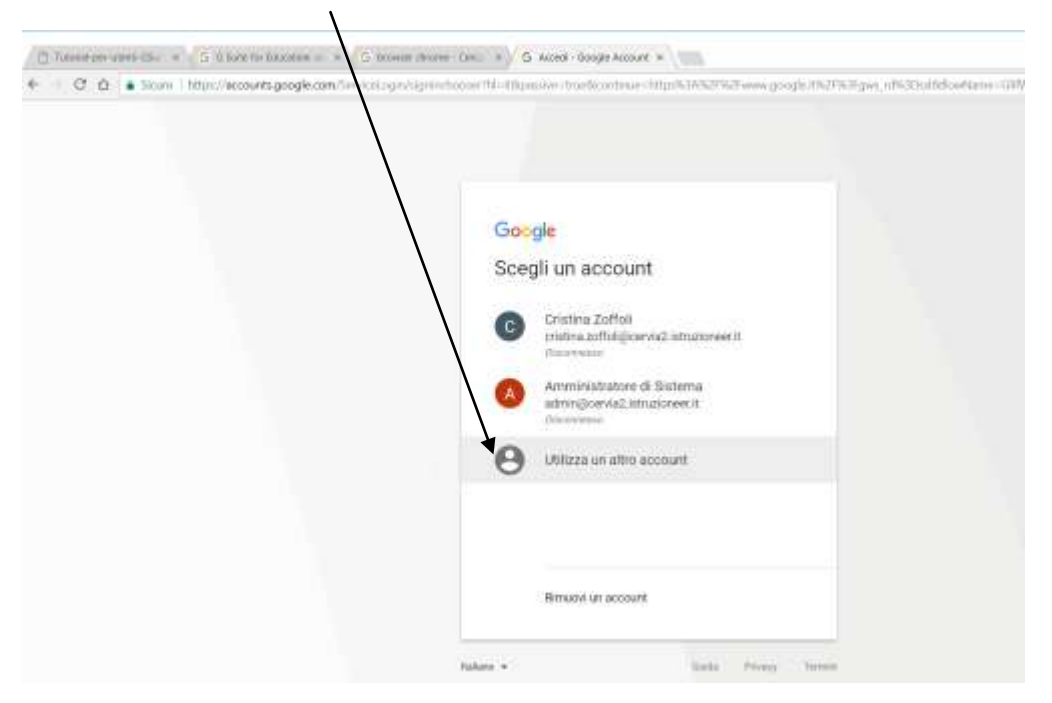

- 5. Nella videata successiva inserire la password che ha ricevuto via email e cliccare su **ACCEDI**.
- 6. A questo punto verrà visualizzato il contratto. Per proseguire cliccare su **ACCETTA**.
- 7. Al primo accesso l'utente è obbligato a modificare la propria password e a cliccare su **CAMBIA PASSWORD**.

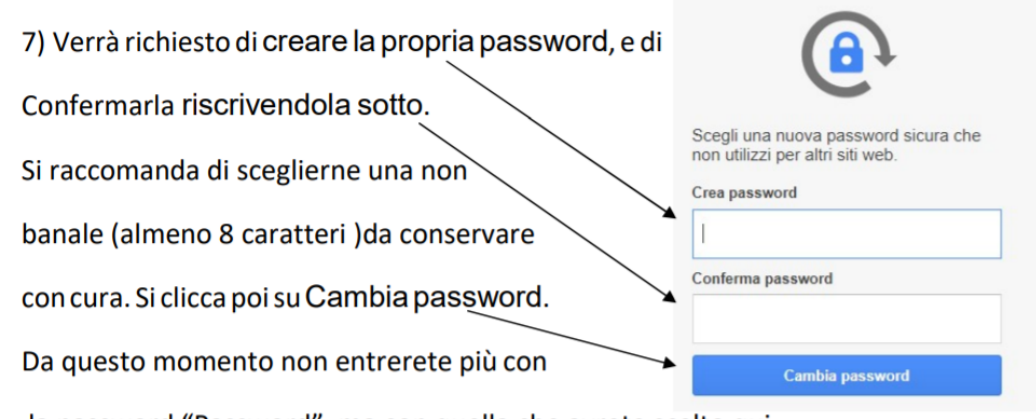

la password "Password", ma con quella che avrete scelto qui.

A questo punto l'account è stato attivato.